## **ORCID** Registration Quick Start

| Click here t<br>"FOR RE<br>"R                                                                                                    | for an ORCID ID<br>to go to orcid.org<br>then<br>ESEARCHERS"<br>then<br>EGISTER<br>N ORCID ID" |
|----------------------------------------------------------------------------------------------------|------------------------------------------------------------------------------------------------|
| Search<br>ORCID<br>Connecting Research<br>and Researchers<br>SIGN IN<br>REGISTER FOR AN                                                                          | FOR ORGANIZATIONS     ABOUT     HELP     SIGN IN       N ORCID ID     LEARN MORE               |
| Per ORCID's terms and conditions , you may only register for an ORCID iD for yourself.  First name Last name Primary email                                       | 5,385,042 ORCID iDs and counting. See more<br><b>1. Fill in personal</b><br>information        |
| Additional email  Additional email  Add another email  Create an ORCID password  Confirm ORCID password  **                                                      | 2. Select privacy setting.<br>Choose "Everyone" to make<br>your work visible to others.        |
| <ul> <li>Leveryone (87% of users choose to be a series)</li> <li>Trusted parties (5% of users choose this)</li> <li>Only me (8% of users choose this)</li> </ul> | Click here for more<br>on privacy settings.                                                    |

## 3. Scroll down and click "Register".

Remove

Department

Role/title

Add department

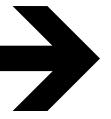

Register

## ADD EMPLOYMENT

| institution/employer                        | Unchine . |
|---------------------------------------------|-----------|
| University of Missouri Columbia School of M | edicine   |
| Columbia (MO), academic/medsch              |           |

Display Institution/employer \*

Institution/employe

University of Missouri Columbia

University of Missouri Columbia Medicine

Columbia, MO, academic/medsch

University of Missouri Columbia Department of Chemistry

Columbia, MO, academic/chem

University of Missouri Columbia School of Journalism

Columbia, MO, academic/gen

University of Missouri Columbia College of Education 4. Add employment. Enter "University of Missouri" in the institution box, and choose your area from the dropdown menu. Then enter your department in the box provided.

OPTIONAL: Click here for more information on how to add your publications, education, and funding, or to specify a librarian or other ORCID member as a trusted individual to manage and update your profile.